# 適用於Windows v3.2的安全ACS,採用EAP-TLS電腦身份驗證

### 目錄

[簡介](#page-0-0) [必要條件](#page-1-0) [需求](#page-1-1) [採用元件](#page-1-2) [背景理論](#page-1-3) [慣例](#page-1-4) [網路圖表](#page-1-5) [配置Cisco Secure ACS for Windows v3.2](#page-2-0) [獲取ACS伺服器的證書](#page-2-1) [配置ACS以使用來自儲存的證書](#page-8-0) [指定ACS應信任的其他證書頒發機構](#page-10-0) [重新啟動服務並在ACS上配置EAP-TLS設定](#page-12-0) 指定接入點並將其配置為AAA客戶端 配置外部使用者資料庫 重新啟動服務 配置MS證書電腦自動註冊 配置思科接入點 配置無線客戶端 加入域 為使用者獲取證書 配置無線網路 驗證 疑難排解 相關資訊

## <span id="page-0-0"></span>簡介

本檔案介紹如何使用Windows 3.2版的Cisco安全存取控制系統(ACS)設定可擴充驗證通訊協定 — 傳 輸層安全(EAP-TLS)。

注意:Novell Certificate Authority(CA)不支援電腦身份驗證。ACS可以使用EAP-TLS支援對 Microsoft Windows Active Directory進行電腦身份驗證。終端使用者客戶端可能會將使用者身份驗 證協定限製為與電腦身份驗證相同的協定。也就是說,對電腦身份驗證使用EAP-TLS可能需要對使 用者身份驗證使用EAP-TLS。有關電腦身份驗證的詳細資訊,請參閱Cisco安全訪問控制伺服器 4.1使用手冊的[電腦身份驗證部](//www.cisco.com/en/US/docs/net_mgmt/cisco_secure_access_control_server_for_windows/4.1/user/UsrDb.html#wpxref32406)分。

注意:設定ACS以通過EAP-TLS對電腦進行身份驗證時,已將ACS設定為電腦身份驗證,必須將客

戶端配置為僅執行電腦身份驗證。有關詳細資訊,請參閱[如何在Windows Vista、Windows Server](http://support.microsoft.com/kb/929847) [2008和Windows XP Service Pack 3中為基於802.1X的網路啟用僅電腦身份驗證。](http://support.microsoft.com/kb/929847)

## <span id="page-1-0"></span>必要條件

#### <span id="page-1-1"></span>需求

本文件沒有特定先決條件。

#### <span id="page-1-2"></span>採用元件

本檔案中的資訊是根據以下軟體和硬體版本。

- 適用於Windows的Cisco安全ACS版本3.2
- Microsoft證書服務(作為企業根證書頒發機構[CA]安裝)**注意:**有關詳細資訊,請<u>[參閱設定證](http://www.microsoft.com/windows2000/techinfo/planning/security/casetupsteps.asp)</u> [書頒發機構的分步指南](http://www.microsoft.com/windows2000/techinfo/planning/security/casetupsteps.asp) 。
- DNS服務(帶有Service Pack 3的Windows 2000 Server和修補程式<u>服務323172</u>注意:如果遇到 CA伺服器問題,請安[裝修補程式323172](http://support.microsoft.com/default.aspx?scid=kb;en-us;323172) 。Windows 2000 SP3客戶端需[要修補程式31364](http://support.microsoft.com/default.aspx?scid=kb;en-us;313664) ,以啟用IEEE 802.1x身份驗證。
- Cisco Aironet 1200系列無線存取點12.01T
- •運行Windows XP Professional (帶Service Pack 1)的IBM ThinkPad T30

本文中的資訊是根據特定實驗室環境內的裝置所建立。文中使用到的所有裝置皆從已清除(預設 )的組態來啟動。如果您在即時網路中工作,請確保在使用任何命令之前瞭解其潛在影響。

#### <span id="page-1-3"></span>背景理論

EAP-TLS和受保護的可擴展身份驗證協定(PEAP)都構建並使用TLS/安全套接字層(SSL)隧道。EAP-TLS使用相互身份驗證,其中ACS(身份驗證、授權和記帳[AAA])伺服器和客戶端均具有證書並向 彼此證明其身份。但是,PEAP僅使用伺服器端身份驗證;只有伺服器具有證書並向客戶端證明其 身份。

#### <span id="page-1-4"></span>慣例

如需文件慣例的詳細資訊,請參閱[思科技術提示慣例](//www.cisco.com/en/US/tech/tk801/tk36/technologies_tech_note09186a0080121ac5.shtml)。

#### <span id="page-1-5"></span>網路圖表

本文檔使用下圖所示的網路設定。

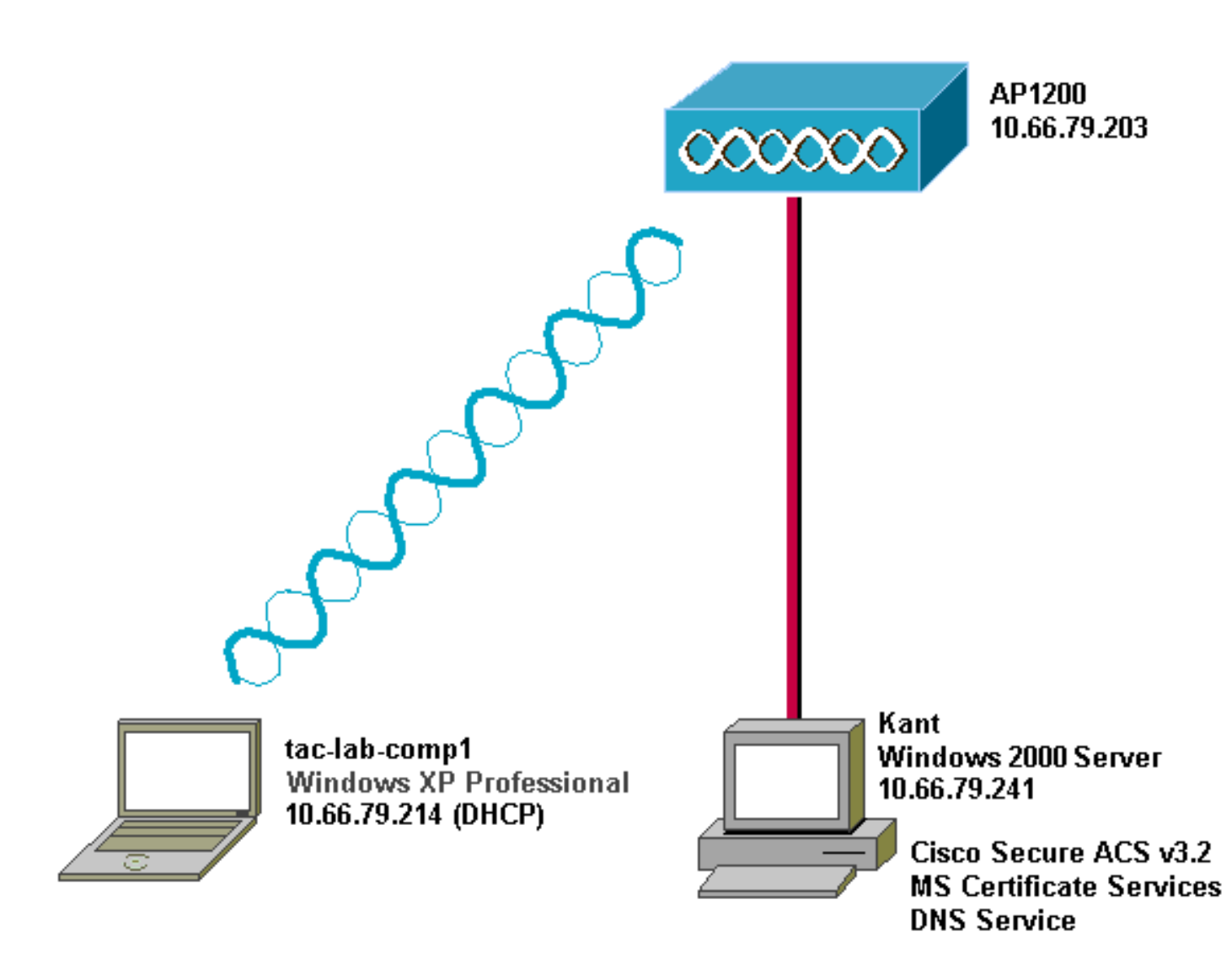

## <span id="page-2-0"></span>配置Cisco Secure ACS for Windows v3.2

按照以下步驟配置ACS 3.2。

- 1. [獲取ACS伺服器的證書。](#page-2-1)
- 2. [配置ACS以使用來自儲存的證書。](#page-8-0)
- 3. [指定ACS應信任的其他證書頒發機構。](#page-10-0)
- 4. [重新啟動服務並在ACS上配置PEAP設定。](#page-12-0)
- 5. 指定接入點並將其配置為AAA客戶端。
- 6. 配置外部使用者資料庫。
- 7. 重新啟動服務。

#### <span id="page-2-1"></span>獲取ACS伺服器的證書

請依照以下步驟操作,取得憑證。

1. 在ACS伺服器上,開啟Web瀏覽器,輸入http://*CA-ip-address*/certsrv以訪問CA伺服器。

2. 以管理員身份登入域。

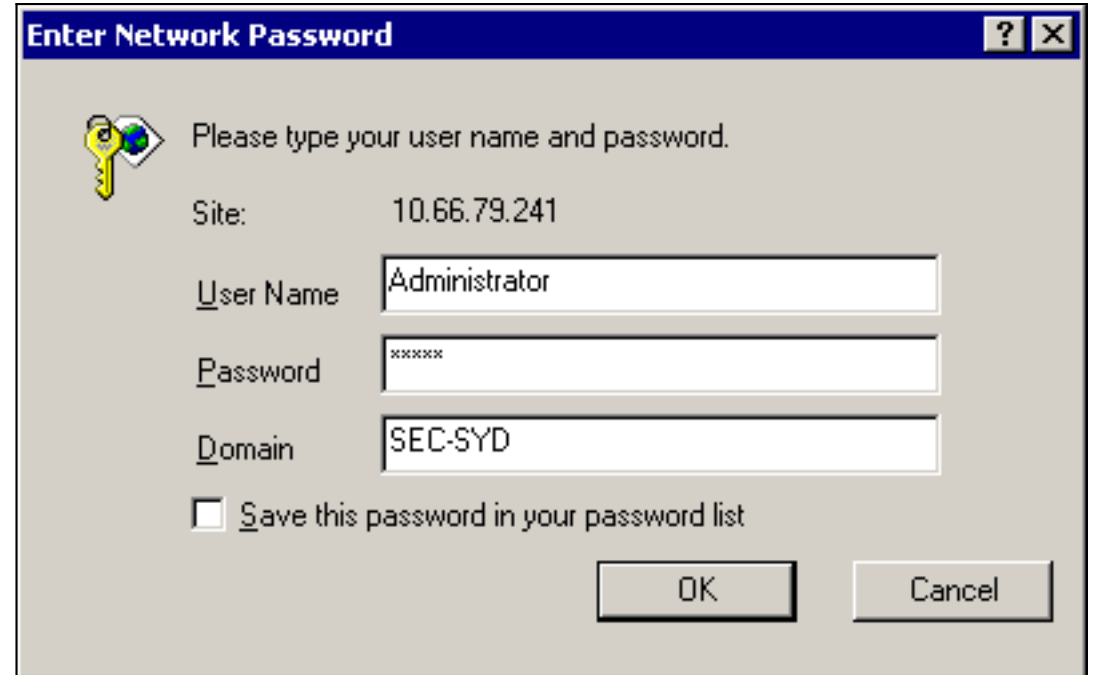

3. 選擇Request a certificate, 然後按一下Next。

Microsoft Certificate Services -- Our TAC CA

## Welcome

You use this web site to request a certificate for your web browser, e-mail client, or other secure program. Once you acquire a certificate, you will be able to securely identify yourself to other people over the web, sign your e-mail messages, encrypt your e-mail messages, and more depending upon the type of certificate you request.

## Select a task:

O Retrieve the CA certificate or certificate revocation list  $\left($  © Request a certificate $\right)$ 

C Check on a pending certificate

 $Next$ 

**Home** 

4. 選擇Advanced request, 然後按一下Next。

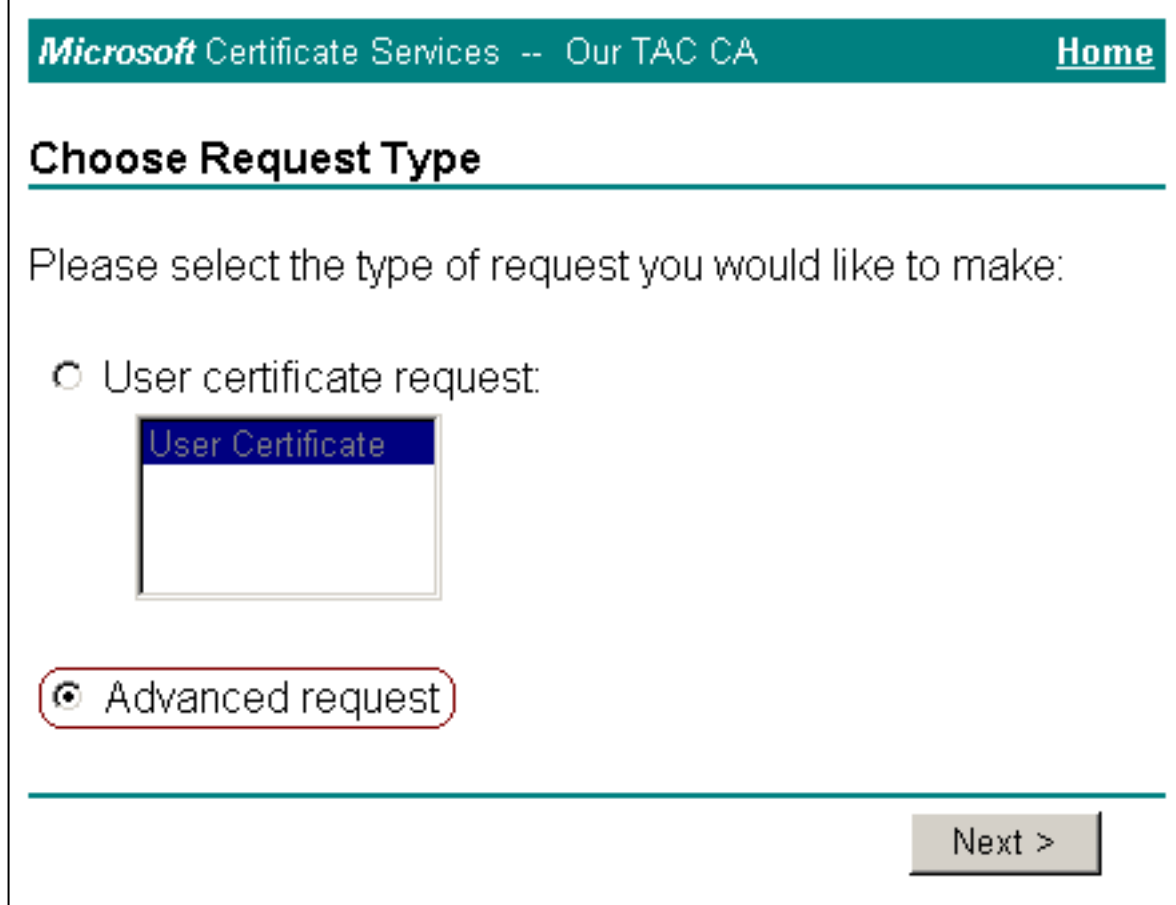

5. 選擇Submit a certificate request to this CA using a form, 然後按一下Next。

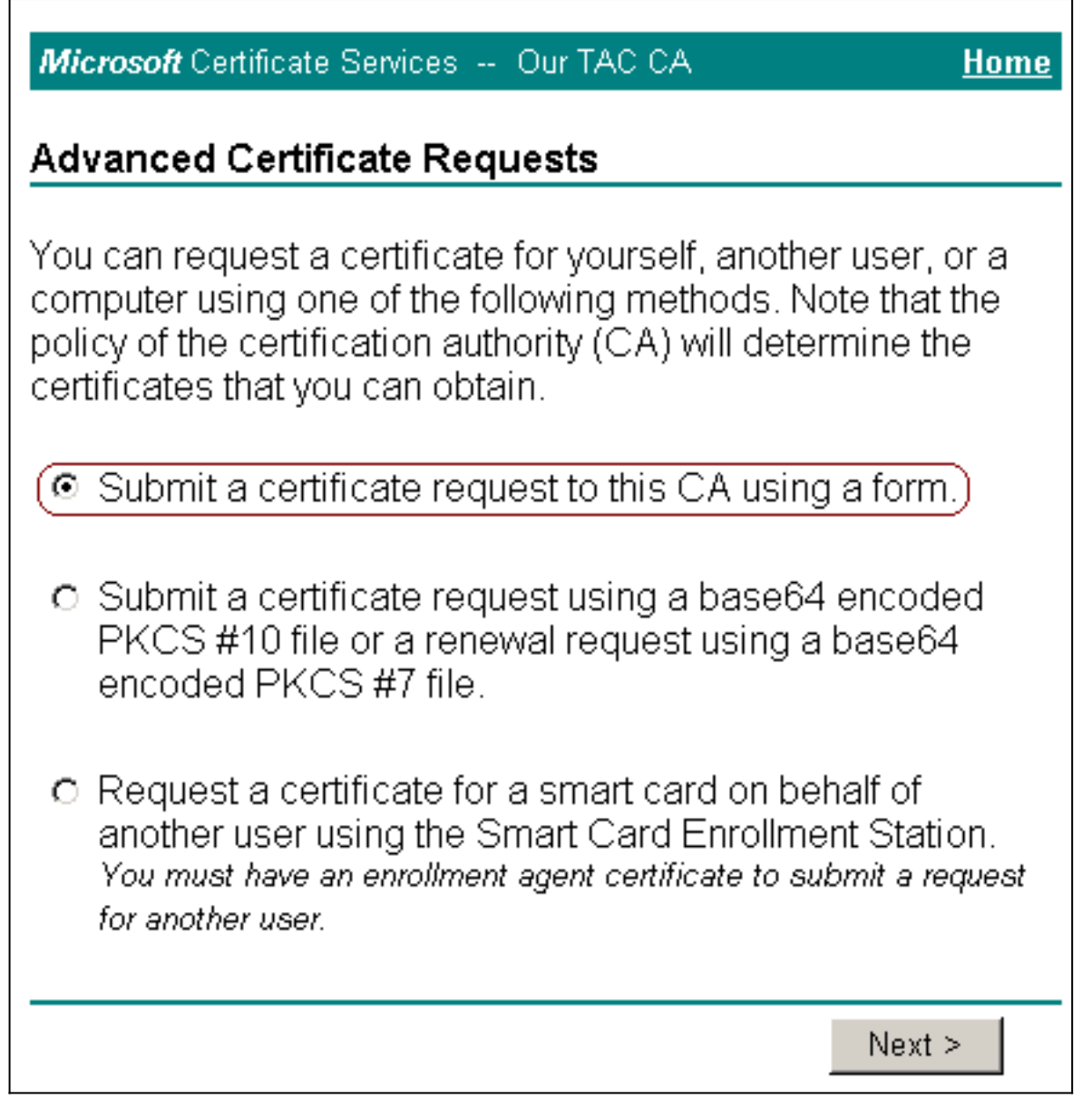

6. 設定憑證選項:選擇Web Server作為證書模板,然後輸入ACS伺服器的名稱。

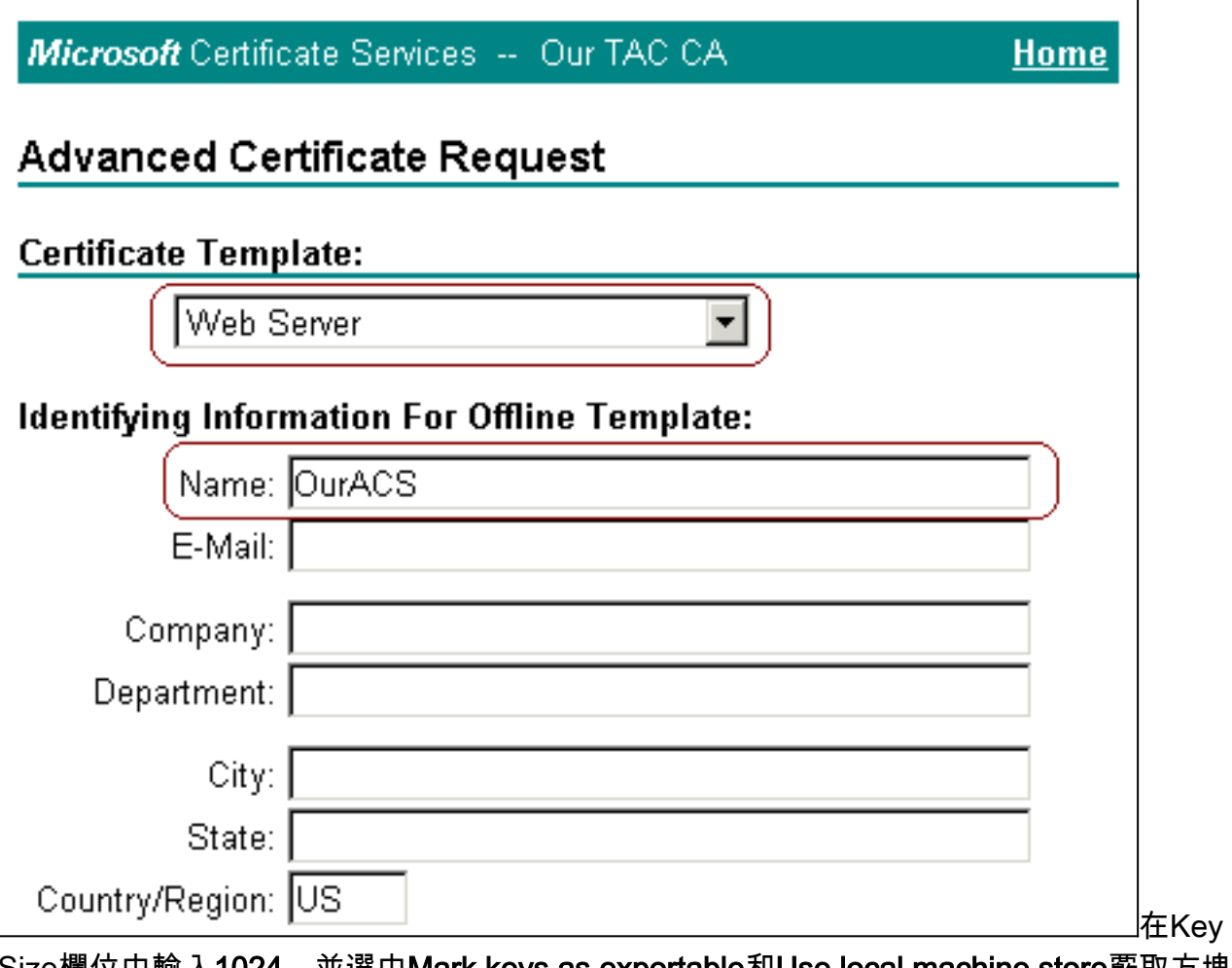

Size欄位中輸入1024,並選中Mark keys as exportable和Use local machine store覈取方塊。 根據需要配置其他選項,然後按一下Submit。

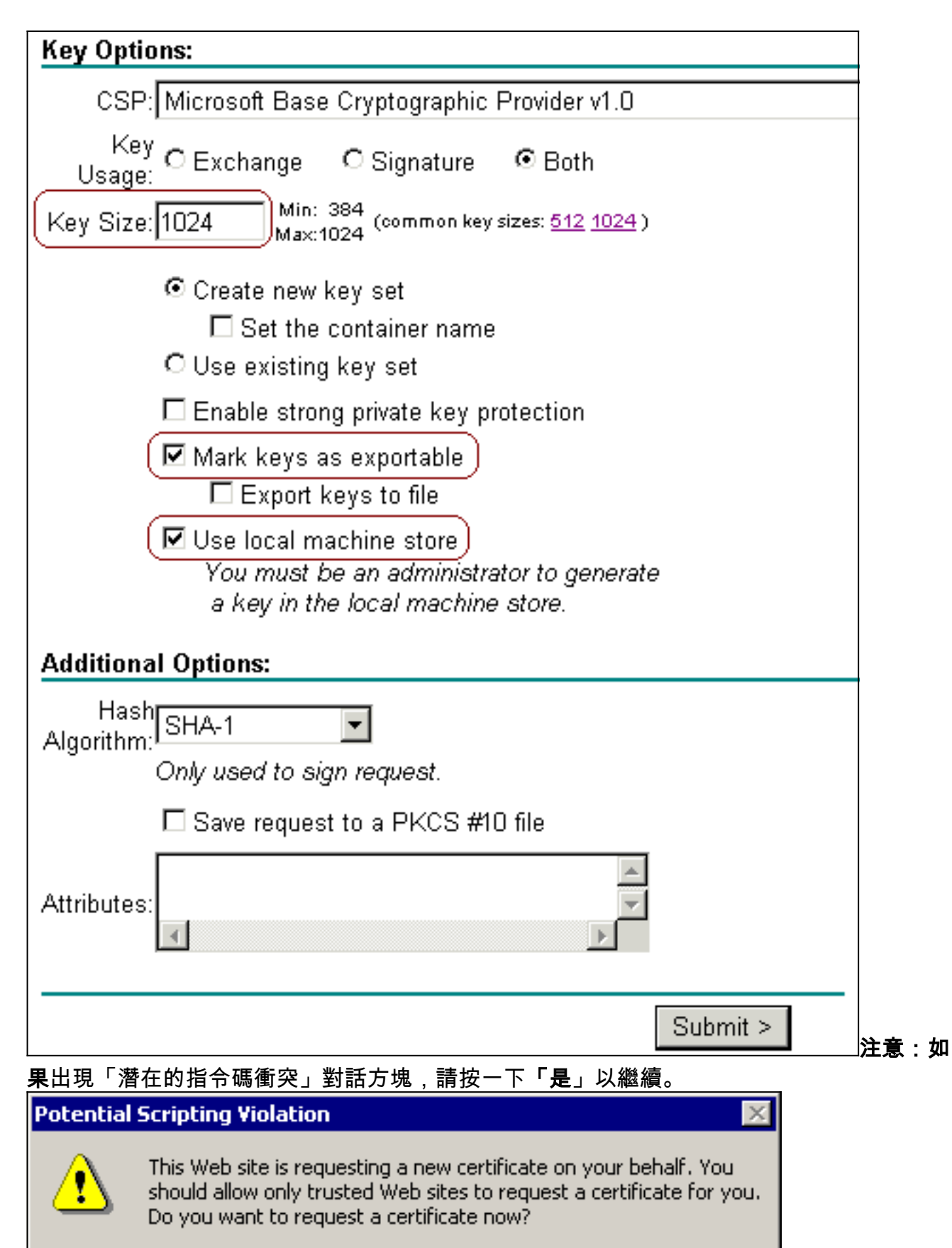

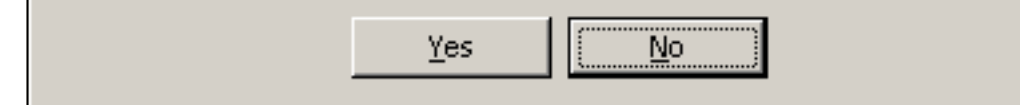

7. 按一下「Install this certificate」。

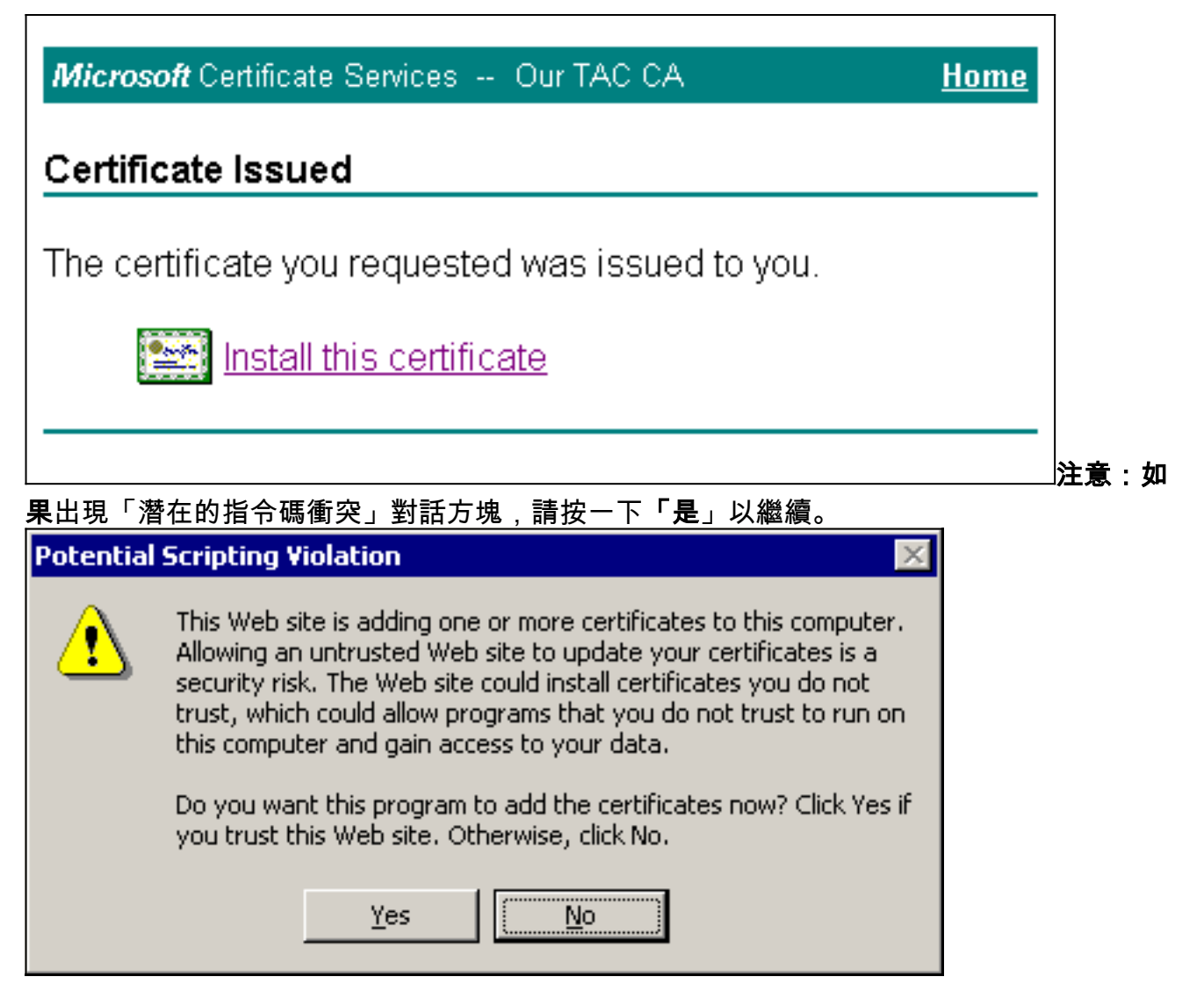

8. 如果安裝成功,則會顯示「證書已安裝」消息。

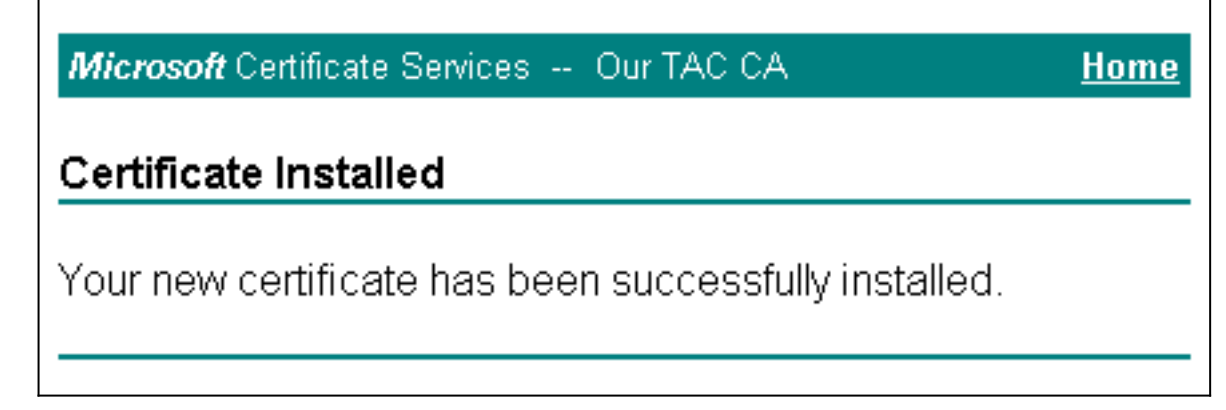

### <span id="page-8-0"></span>配置ACS以使用來自儲存的證書

完成這些步驟,配置ACS使用儲存中的證書。

- 1. 開啟Web瀏覽器,輸入**http://***ACS-ip-address*:2002/以訪問ACS伺服器。
- 2. 按一下System Configuration,然後按一下ACS Certificate Setup。
- 3. 按一下安裝ACS證書。
- 4. 按一下Use certificate from storage單選按鈕。
- 5. 在「Certificate CN」欄位中,輸入您在本檔案<u>從ACS伺服器獲取證書</u>一節的步驟5a中指派的 證書的名稱。
- 6. 按一下「Submit」。

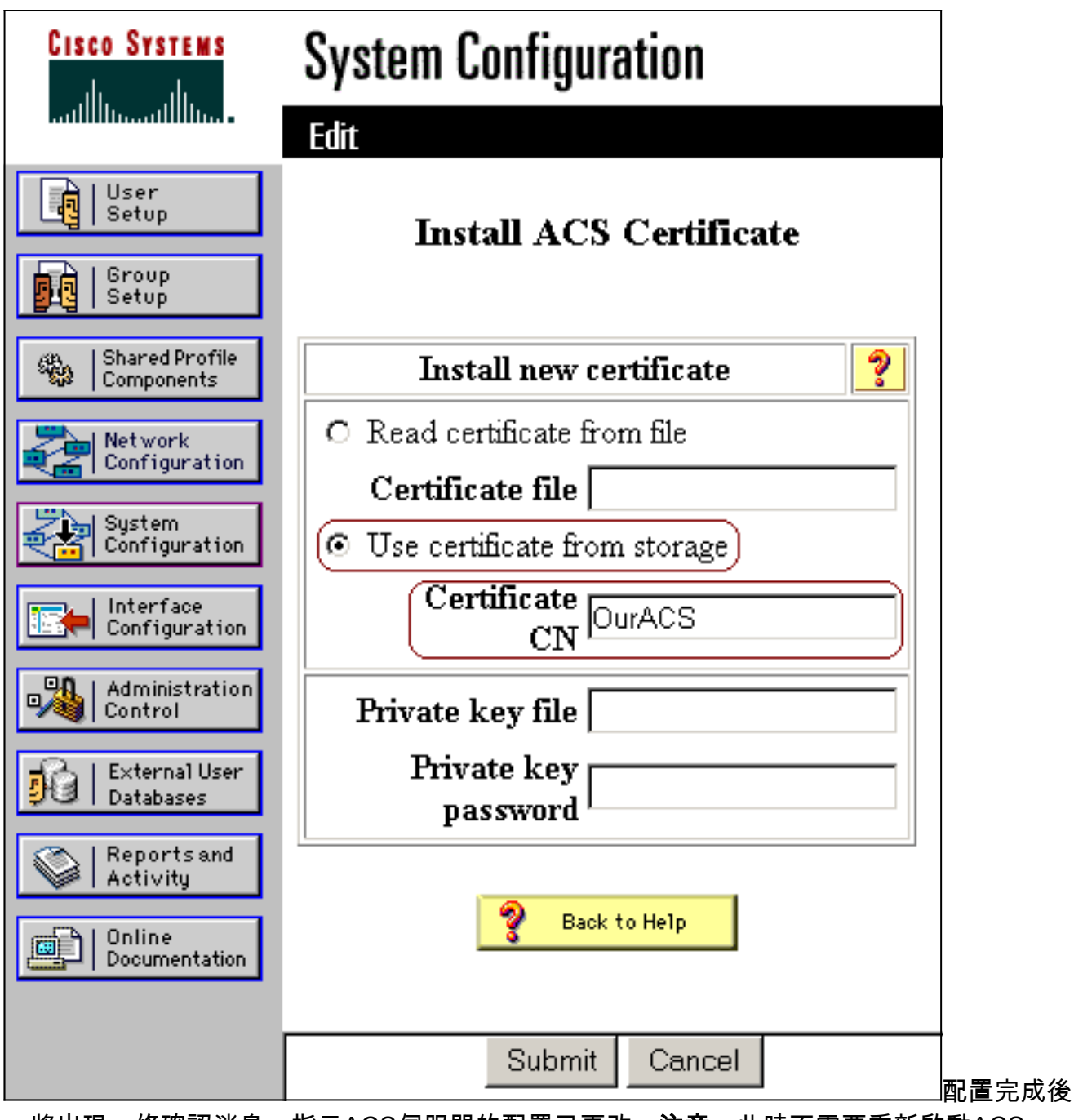

,將出現一條確認消息,指示ACS伺服器的配置已更改。**注意:**此時不需要重新啟動ACS。

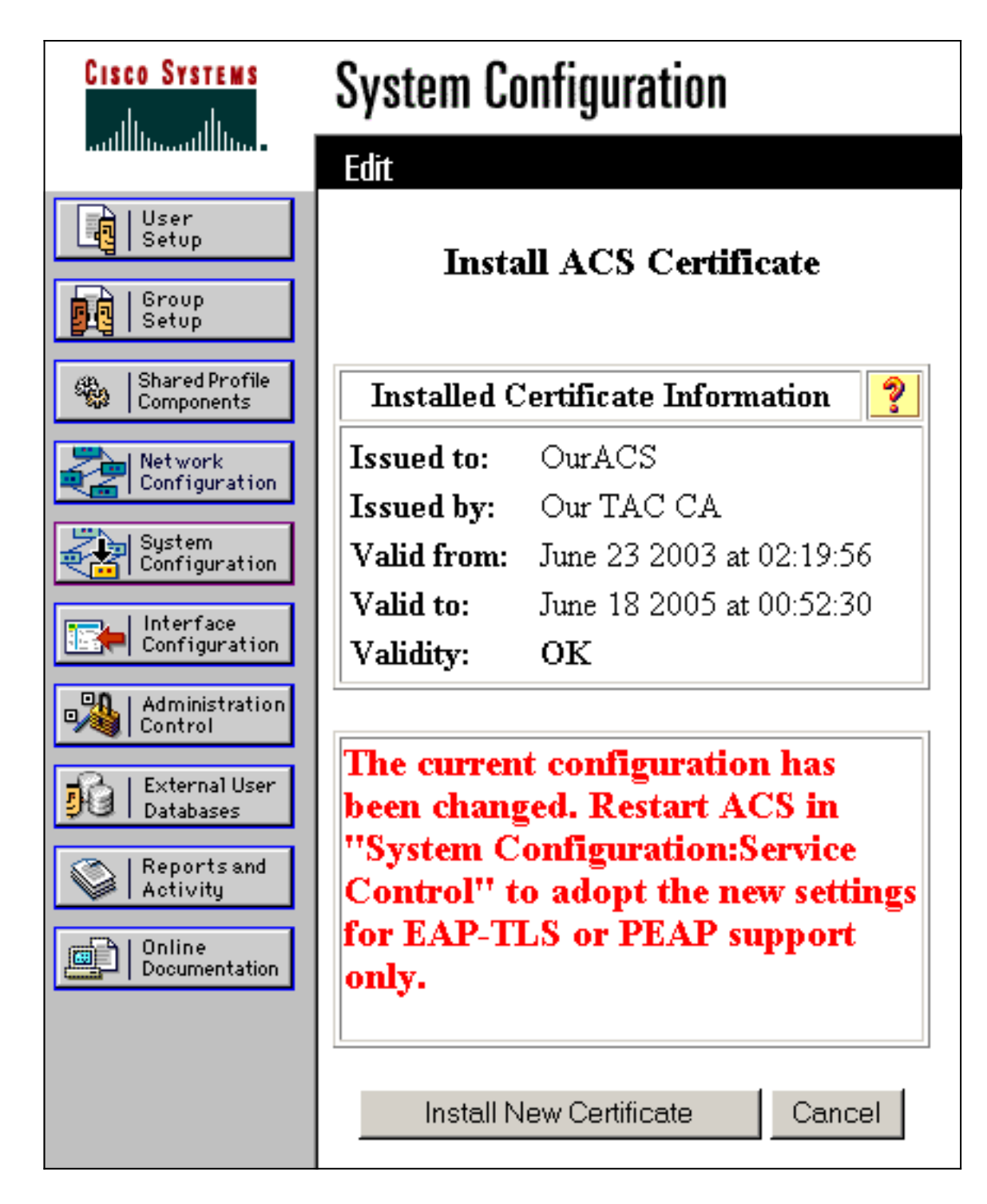

## <span id="page-10-0"></span>指定ACS應信任的其他證書頒發機構

ACS自動信任頒發其證書的CA。如果使用者端憑證是由額外的CA核發,您必須完成以下步驟:

- 1. 按一下System Configuration,然後按一下ACS Certificate Setup。
- 2. 按一下ACS Certificate Authority Setup, 將CA新增到受信任證書清單中。
- 3. 在CA證書檔案的欄位中, 輸入證書的位置, 然後按一下**提交**。

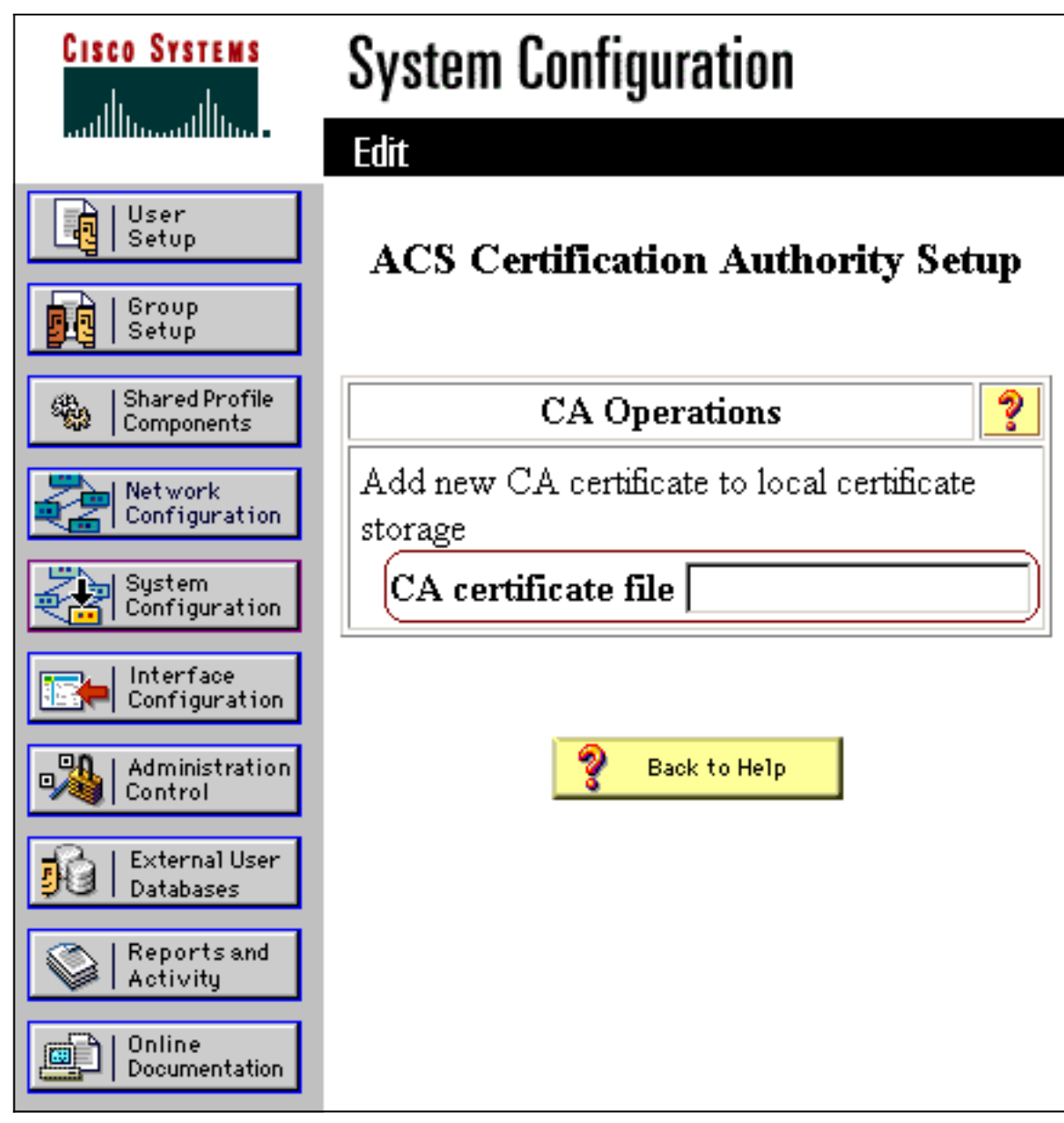

- 4. 按一下「Edit Certificate Trust List」。
- 5. 檢查ACS應信任的所有CA,並取消檢查ACS不應信任的所有CA。
- 6. 按一下「Submit」。

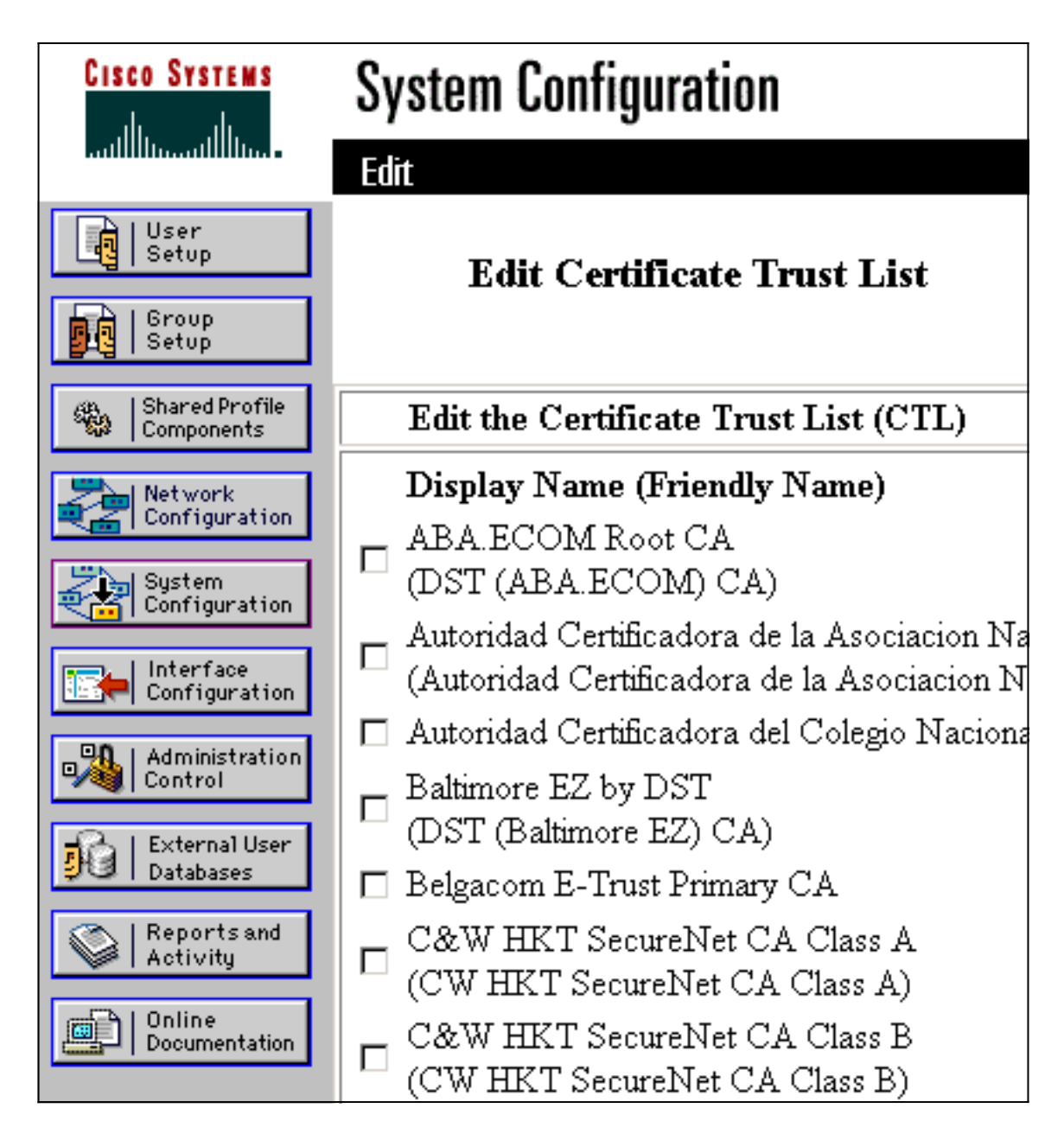

### <span id="page-12-0"></span>重新啟動服務並在ACS上配置EAP-TLS設定

完成以下步驟以重新啟動服務和配置EAP-TLS設定:

- 1. 按一下System Configuration,然後按一下Service Control。
- 2. 按一下Restart以重新啟動服務。
- 3. 要配置EAP-TLS設定,請按一下**System Configuration**,然後按一下**Global Authentication** Setup。
- 4. 選中Allow EAP-TLS, 然後選中一個或多個證書比較。
- 5. 按一下「Submit」。